# Mobile Development with RAD Studio

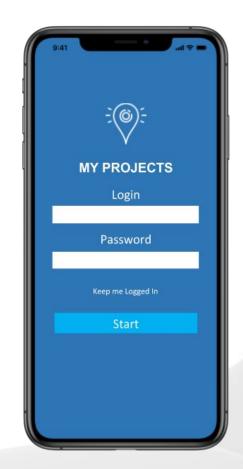

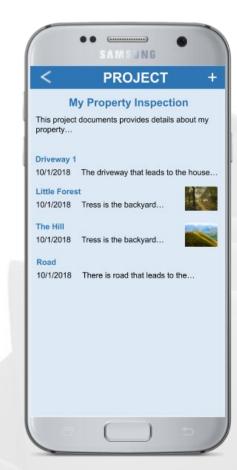

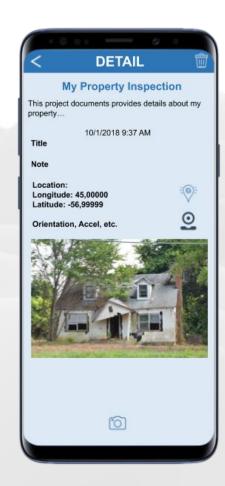

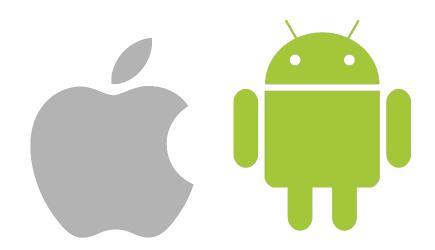

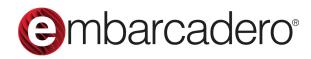

Stephen Ball
Pre-sales Director
Embarcadero Technologies
stephen.ball@embarcadero.com
@DelphiABall

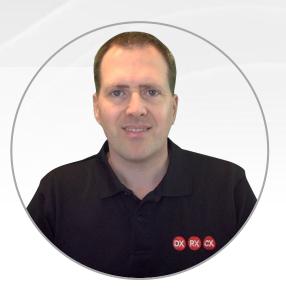

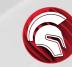

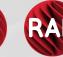

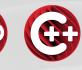

## Mobile Development with RAD Studio

- Mobile Development Landscape
- Building UI's for Mobile with FMX
  - UI Considerations for iOS and Android
  - Frames are cool!
  - Permissions
- App Store Deployment
- Q&A

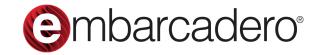

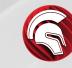

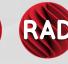

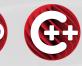

## Mobile Development with RAD Studio

- Context
- Introduction to FireMonkey (FMX)
  - Objects / Interfaces / Components
  - Styles
  - LiveBindings & Data
- Building UI's for Mobile with FMX
  - UI Considerations for iOS and Android
  - Frames are cool!
  - LowCode Wizard
- App Store Deployment
- Q&A
- ©mbarcadero®

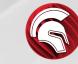

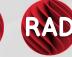

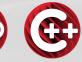

#### **Vendor Tools**

#### **Web Tech Based Tools**

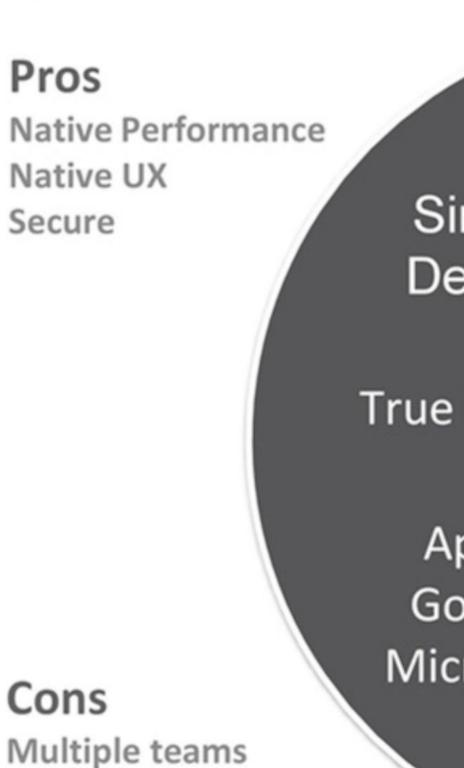

Single Device

True Native

Apple Google Microsoft Multi-Device

Scripted

HTML5 Appcelerator Kony

#### Pros

One team
Lower dev costs
Fast time to market

Cons

Non-Native UX Unsecure Script Performance

Higher dev cost

Multiple code bases

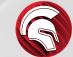

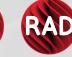

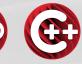

#### **Pros**

Native Performance Native UX

Secure

Multi-Device
True Native
Embarcadero

Multi-Device

True Native

Single

Device

Apple Google Microsoft Scripted

HTML5
Appcelerator
Kony

#### Pros

One team
Lower dev costs
Fast time to market

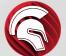

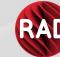

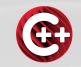

#### **Platform Vendor Tools**

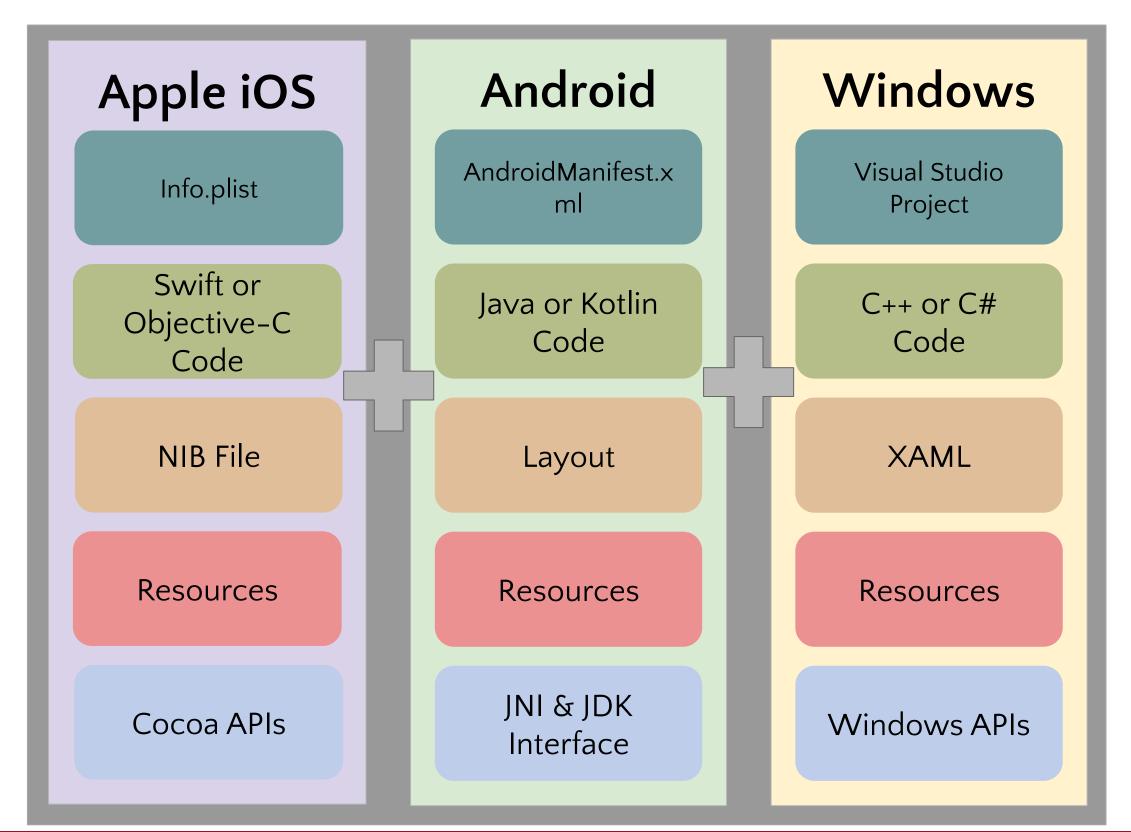

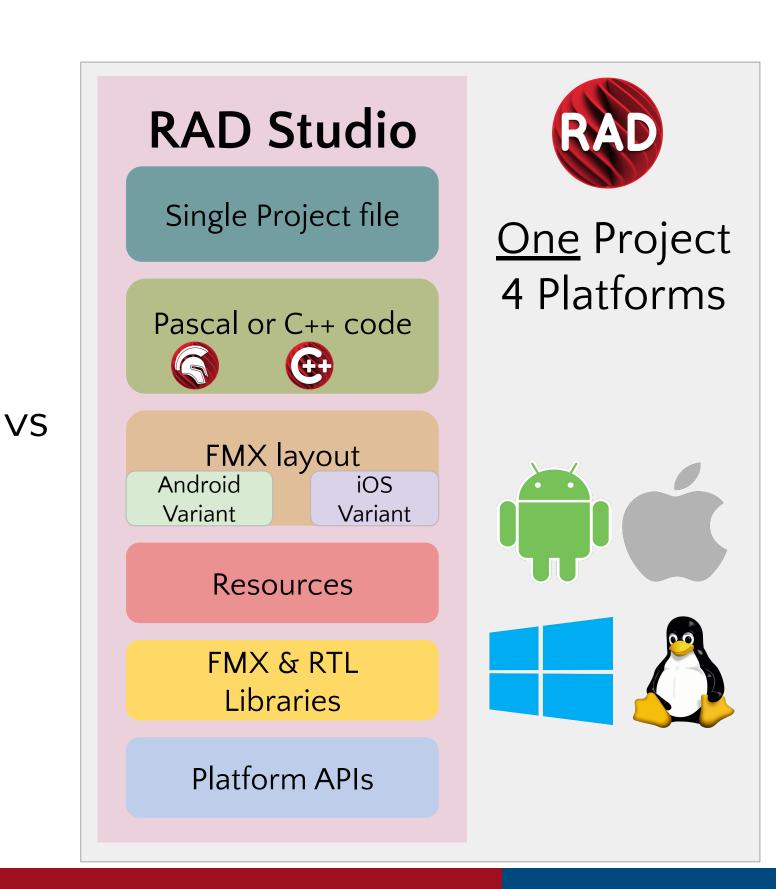

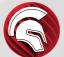

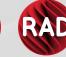

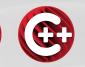

#### **RAD Studio**

Single Project file

Pascal or C++ code

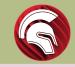

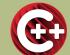

FMX layout

Android Variant iOS Variant

Resources

FMX & RTL Libraries

Platform APIs

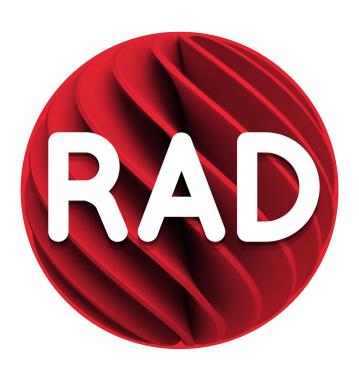

One Project

Every Platform

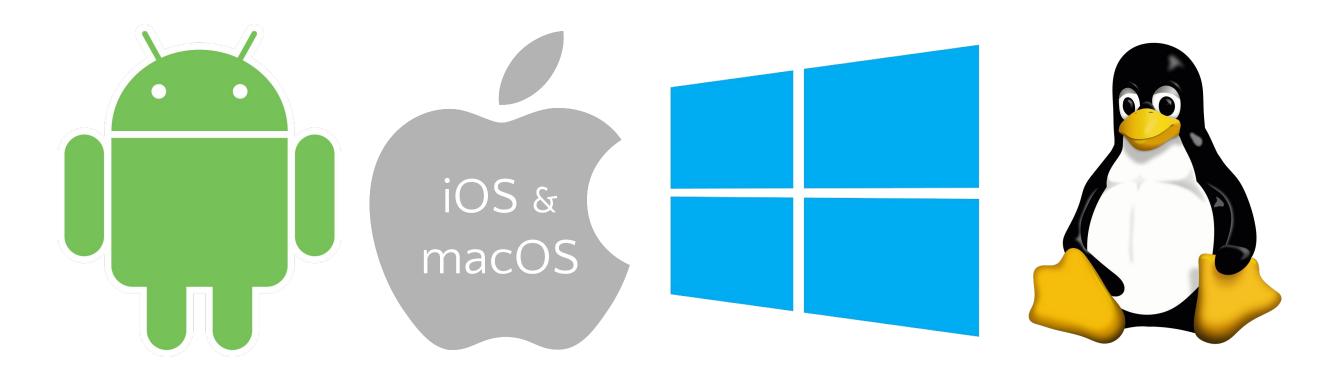

#### I need how many tools & languages?

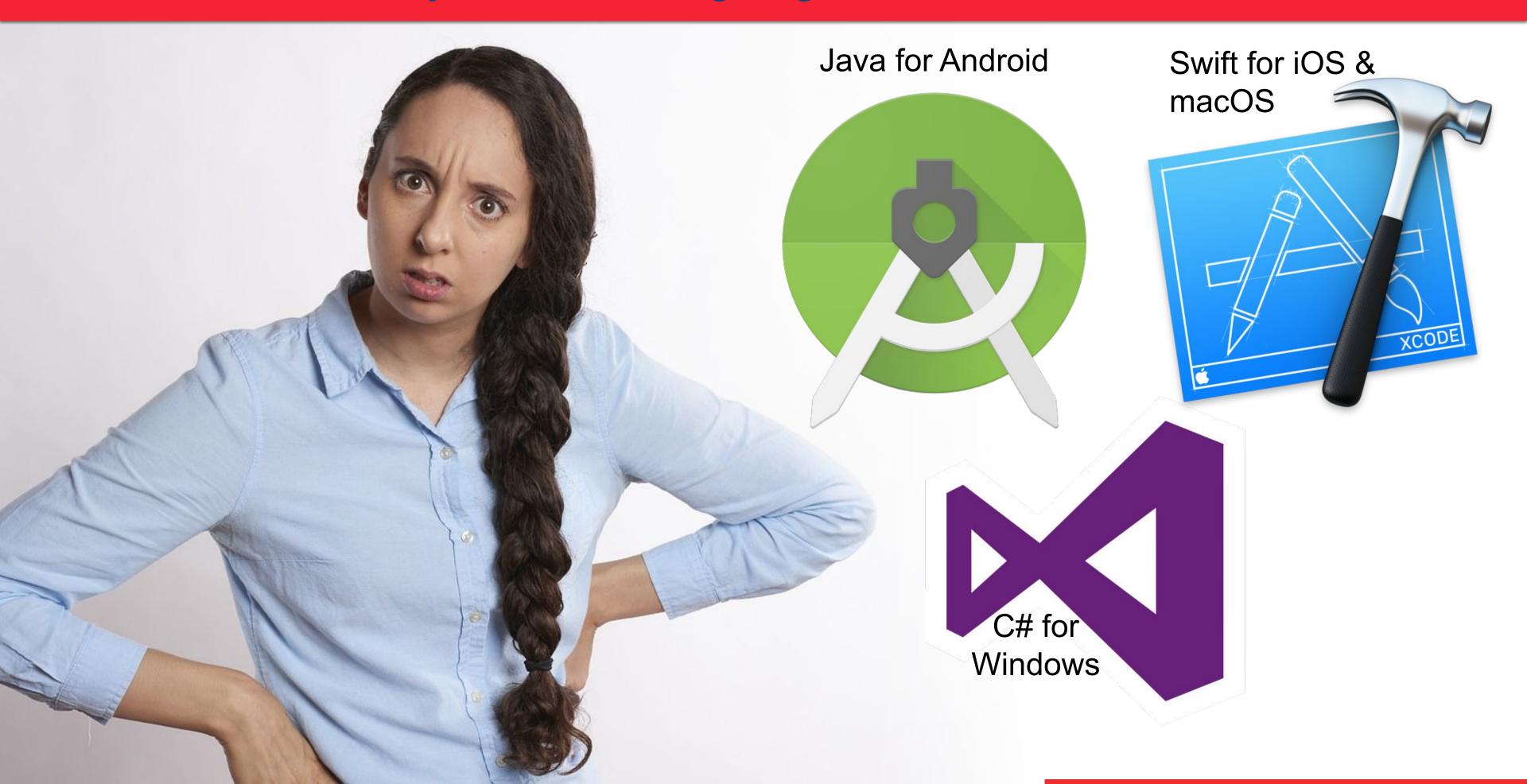

#### That's Where Embarcadero Comes In . .

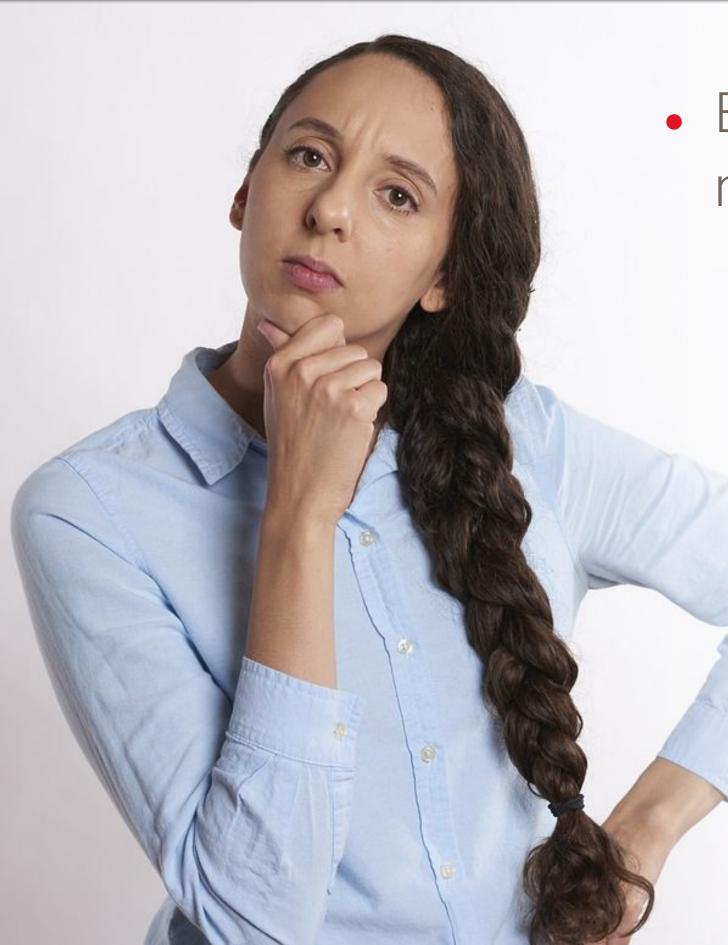

Embarcadero's Delphi is a tool for the multi-device world

 One project gives you native apps for all four platforms: Windows, iOS, Android, & macOS

Visual designer lets you design it once

 Smart themes adapt the UI to correct platform behaviors

 Create platform specific variations to tweak behavior on each platform if desired

 Still with full access to platform APIs & 3rd party libraries

#### Supports all Three Layers of Development

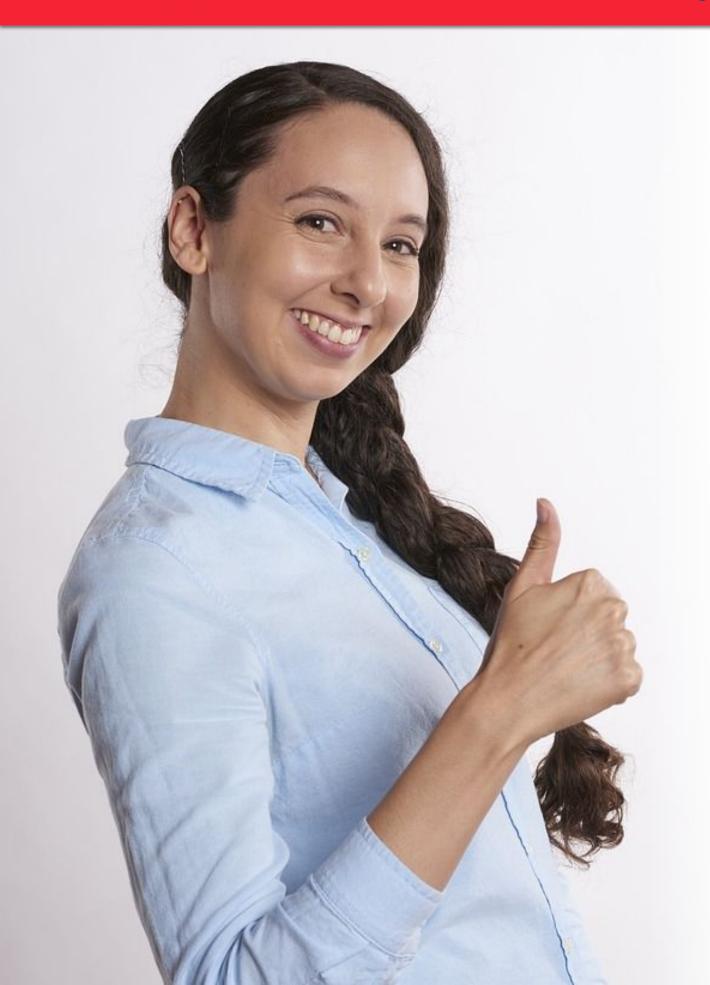

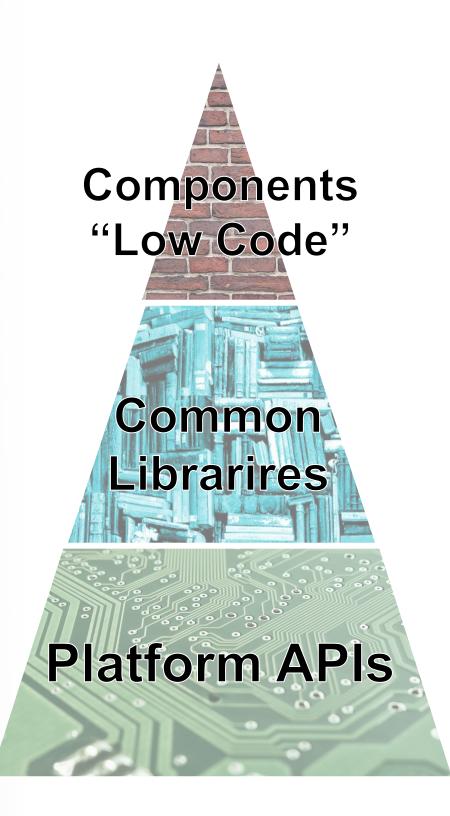

- Each layer builds on previous
- Higher layers provide productivity benefits
- Lower layers provide more control of platform
- Apps typically written with a combination of layers
- Delphi gives you easy access to all layers!

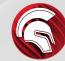

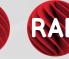

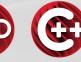

## No-Compromise Compiled Code

- Delphi compiles to native code, for Intel or ARM
  - Most compilers based on LLVM infrastructure
- No runtime needed
  - No dependency on execution environment (.NET, JVM)
  - No runtime compilation, JITer, or any other layer
- Advantages
  - Fast, secure, xcopy deployment (on desktop)

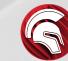

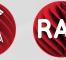

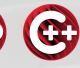

## UI Widgets: Styled vs. Native or Both

- Multi-platforms solutions offer
  - Styled (painted) controls only often not even matching the platform
  - Native controls only UI code changes significantly among platforms
  - "Forms" with a handful of controls
- FireMonkey
  - Extensive collection of styles controls, with platform specific styles ("pixel perfect")
  - Key controls available as native controls (input controls and more)
  - Embedded complex native controls (maps, browser, etc.)

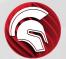

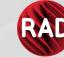

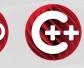

## Best in Industry: FireUI Multi-Device Designer

Shared master and specific views

Visually customize forms for different platforms and form factors

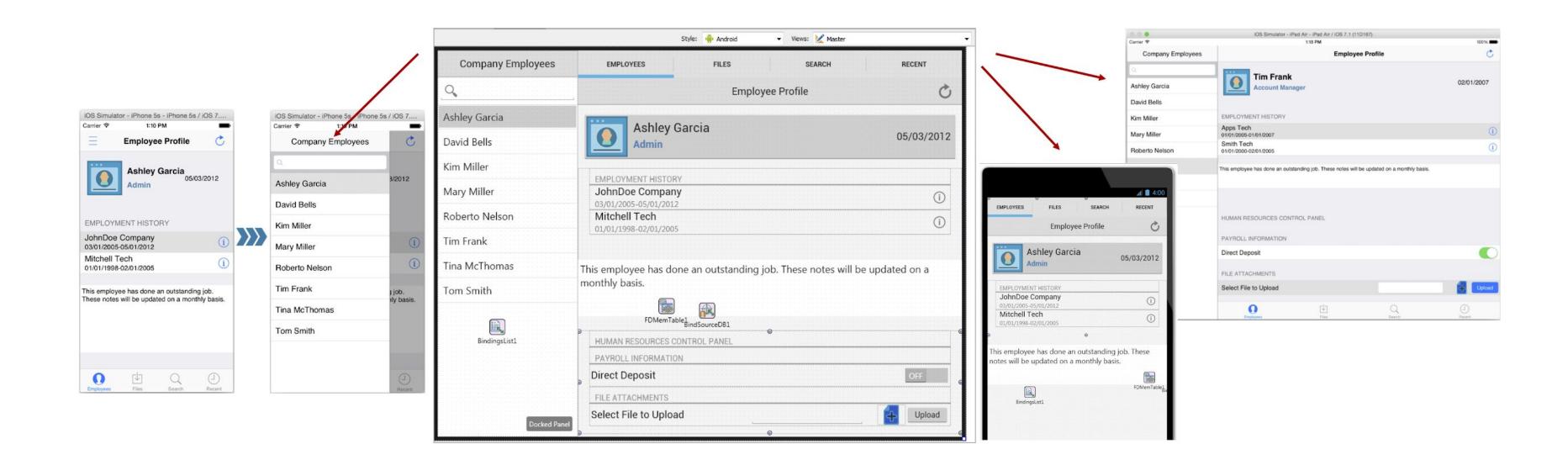

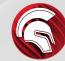

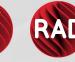

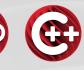

## Desktop First, Mobile Integrated

- A common scenario for business apps
- Keep the core business application on desktop
- Surface features on mobile with focused apps, notifications, etc.
  - Ideally, use a shared back end
- Create companion apps via AppTethering
  - No server needed, just peer to peer to desktop app

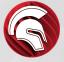

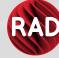

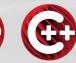

#### **Entering Developer Mode**

Enter Settings

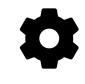

- 1 Goto About Phone
- 2 Software Information
- Locate Build Number
- Tap seven times
  - Official instructions

https://developer.android.com/studio/debug/dev-options

 Some platforms are slightly different

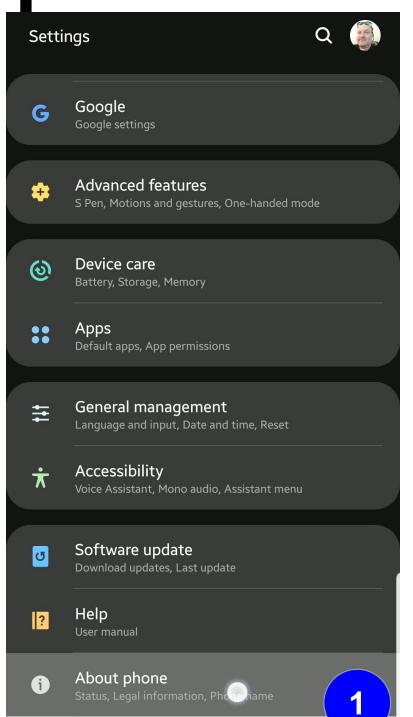

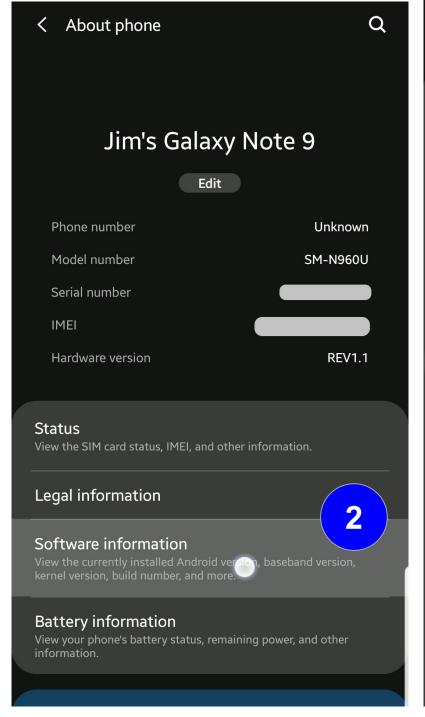

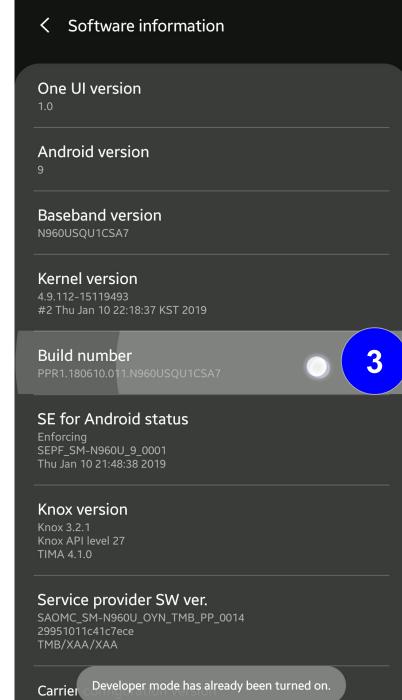

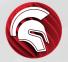

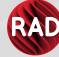

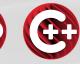

## **Enable USB Debugging**

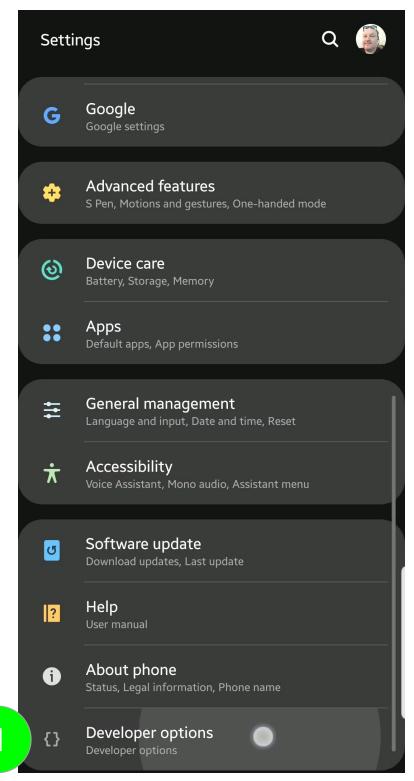

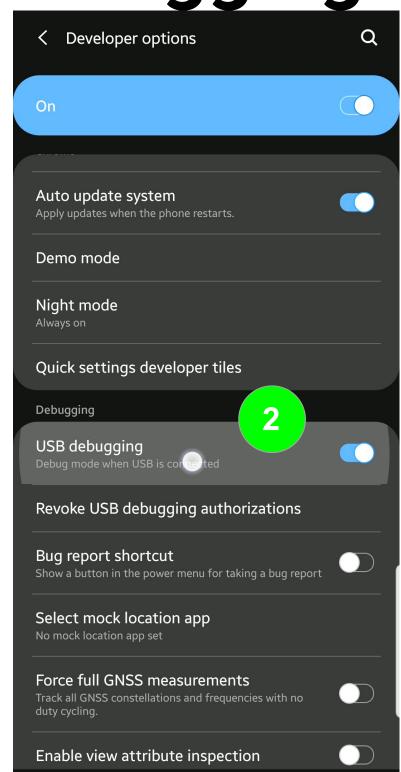

- After entering developer mode
- Go into Settings

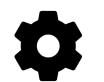

- Enter Developer options
  - Scroll down to USB debugging
- Enable USB debugging
  - Confirm choice

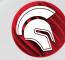

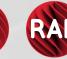

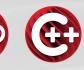

## Set up the Environment (ADB)

When you connect your device, you'll see a dialog similar to this on the device screen. Check the option to "always allow from this computer" and clock "OK"

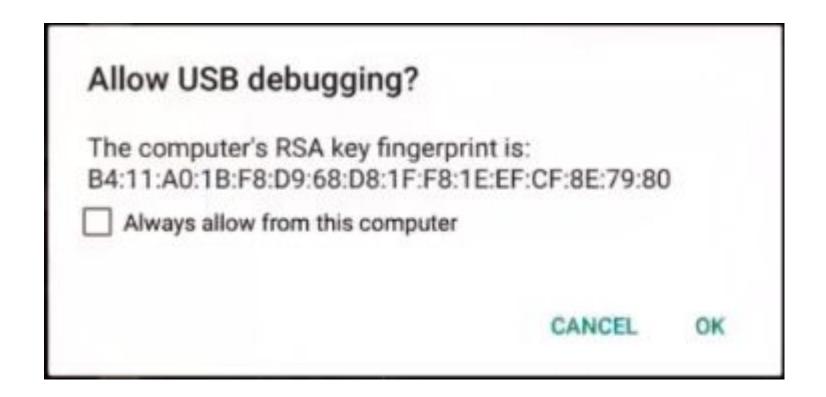

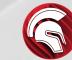

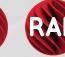

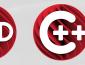

# Lab 1 – Hello FireMonkey

- Create a FireMonkey app for Windows
- Add a TTabControl, then right click and "Add TTabItem"
- Include TLabel, TButton, TEdit, & TListBox on one of the TTabltems
- Notice TLabel & TButton have Text instead of Caption properties
- Notice the TTabControl has TabPosition of PlatformDefault
- In the OnClick event handler add the following code:
  - ListBox1.Items.Add(Edit1.Text);
- Compile and run your app on Windows

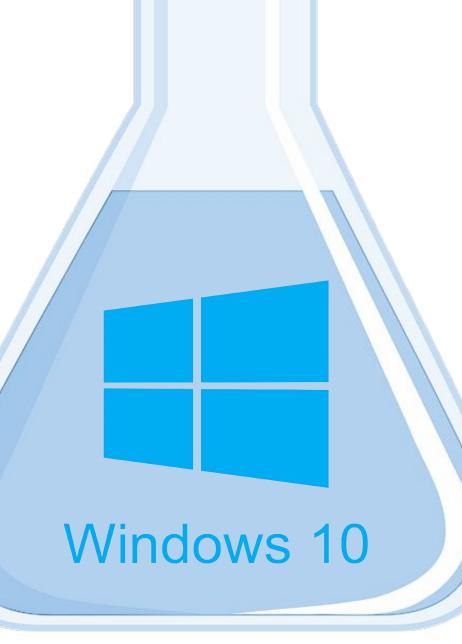

Beaker image https://pixabay.com/photo-23417/

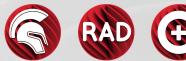

# Lab 2 - FireMonkey Platform Services

- Working with your lab from earlier, add Clipboard support
- Take a look at <a href="http://embt.co/PlatformServices">http://embt.co/PlatformServices</a>
- Add FMX.Platform & FMX.Clipboard to your uses clause
- Interact with the clipboard via Platform Services
   uses

```
FMX.Platform, FMX.Clipboard;

procedure TFormFMXLab2.Button2Click(Sender: TObject);
var
   ClipboardService: IFMXExtendedClipboardService;
begin
   if TPlatformServices.Current.SupportsPlatformService(
        IFMXExtendedClipboardService, ClipboardService)
   then
        begin
        if ClipboardService.HasText then
            ListBox1.Items.Add(ClipboardService.GetText);
        ClipboardService.SetText('Hello FireMonkey');
   end;
end;
```

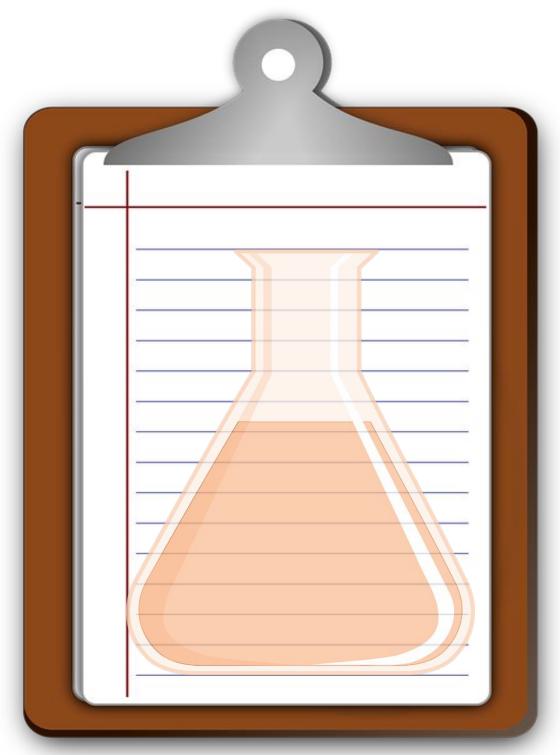

Clipboard image https://pixabay.com/photo-155885/

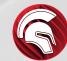

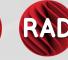

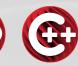

# Lab 3 - FireMonkey LiveBindings

- Add a TPrototypeBindSource
  - Dbl Click -> Add ContactBitmapsL & ContactNames
- Add TListView
  - Find the ItemAppearance.ItemAppearance property

Change it from ListItem to ImageListItem

- Set
   ItemAppearanceObjects.ItemObjects.Visible to
   False
- Right Click ListView1 -> Bind Visually...
  - Connect:

Sync -> \*
Item.Text -> ContactName1
Item.Bitmap -> ContactBitmatL1

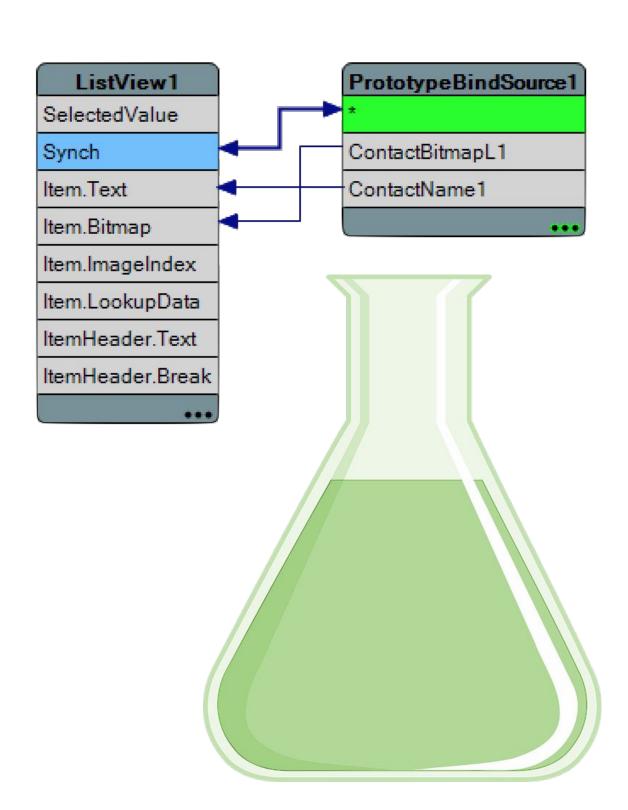

# AppStore

Key Points

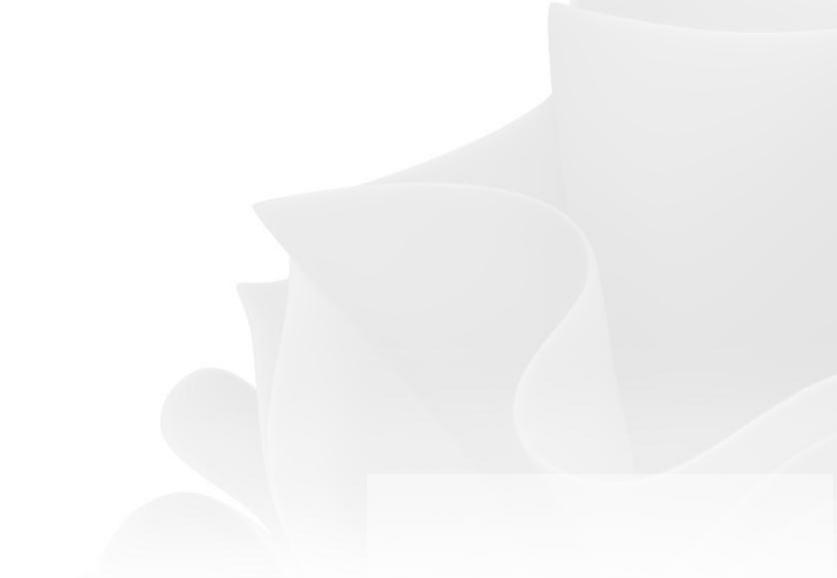

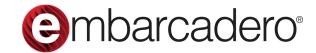

## AAB Steps

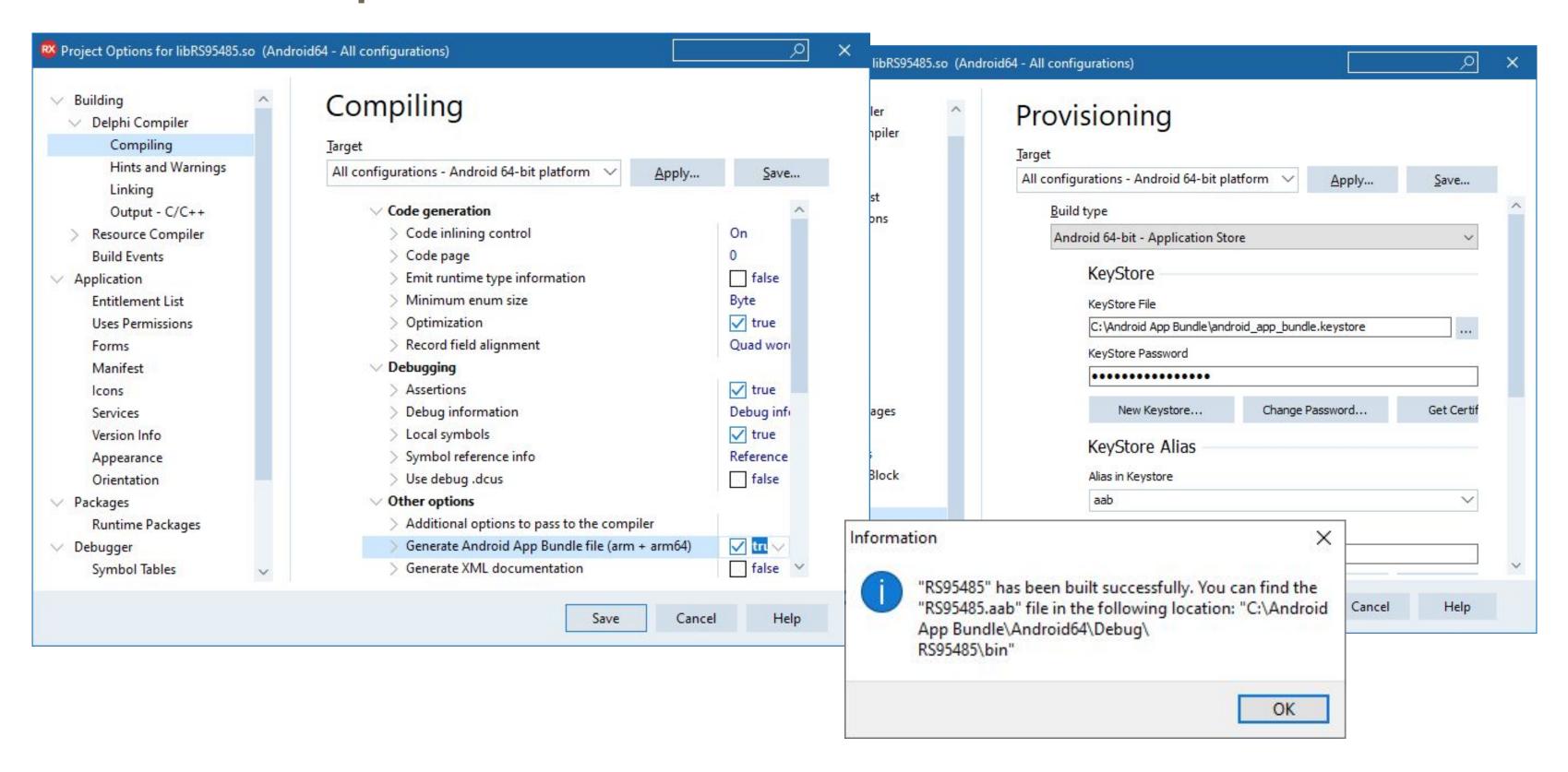

# Mobile Development With RAD Studio

Q&A

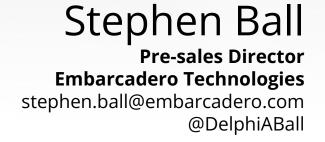

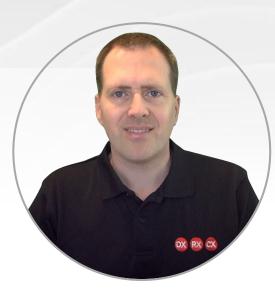

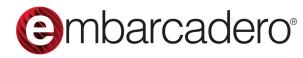

#### Handout

Save slide as PDF

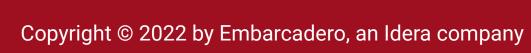

#### Getting Mobile with RAD Studio

**RAD Studio** 

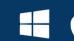

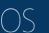

https://www.youtube.com/watch?v=Pgg4009SCEk

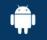

Why RAD Studio for Mobile Development?

Market trend data clearly shows Mobile is now the dominant platform for end-user engagement, with Android the biggest platform on the market today. It is, therefore, more important than ever to have a mobile strategy in place as part of a complete software vision. When looking to develop a mobile application, a number of key considerations come into play, including User Experience, Data Security, and Total Development Costs (Covered in depth in the White Paper - RAD Studio Guide For Managers). Delphi is the only language that answers all these challenges (without compromise) by enabling you to build fully compiled true native applications, from a single code base for all platforms. Delphi achieves this using the same compiler as Xcode on iOS, and by compiling to the NDK on Android (same layer used by games developers for speed and performance), with mature run-time libraries based on modern OOP practices, allowing you to reach all platforms at the same time, everytime, with the lowest total cost of ownership, the fastest speed in development, and strongest security in place.

Install & **Initial Setup** 

https://www.embarcadero.com/products/rad-studio/start-for-free Registering for the trial will send you an email with your trial key and will start the download

- The Install notes on DocWiki.Embarcadero.com give extra information. (such as minimum spec)
- Recommend you add Android and iOS as Target Platforms during installation. Along with the Java SDK. Alternatively you can add Target Platforms, Help, Samples, etc. by opening Tools > **Manage Platforms** in the IDE.

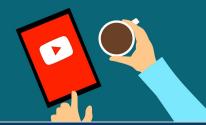

[VIDEO] IDE Setup and First Android App https://www.youtube.com/watch?v=39lplWi0oal Adding Platforms

Checking SDK's

You can download a free 30 day trial for RAD Studio Architect from

- Connecting your Device
- Deploying and debugging a Hello World App.

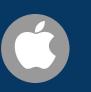

Checking Platforms

[VIDEO] Setup and Deploy of first iOS App

- Introduction to PAServer ready to add SDK's
- Connecting your Device
- Deploying and debugging a Hello World App.

• Alternatively use File > New > Multi-device Application - to create a blank project.

**Videos** 

Low Code

Wizard

Other popular Getting Started videos | Mobile Weather REST Client | Mobile App with local data storage | Building & deploying your first native mobile apps for iOS and Android

Platform Requirements Android: The same machine (or VM) your IDE is installed in will do (Windows 10). You also need to ensure the JDK and SDK are installed for Android. (check Tools > Manage Platforms > Extras). if you manually install the SDKs, please check pathings in Tools > Options > Deployment > SDK Manager

- iOS: To deploy onto iOS hardware, you need to be enrolled in the Apple Developer Program and have access to Apple hardware (legal thing in the Apple EULAs for app signing). RAD Studio uses PAServer as the bridge to the host mac to enable the device to run and debug from the IDE.
- Low code Wizard: Under Tools > GetIt Package Manager Install the "FireMonkey App Low Code" Wizard". Then File > New > Other > Delphi > Multi-Device > FireMonkey Template App. • This wizard generates a outlined project with frames, unit test, and best practice MVC examples.
- Top Tip As you see from the Low Code Wizard, Frames can make mobile app development a lot easier. Check out TFrameStand in GetIt

Frameworks and Libraries

- FireMonkey (FMX) is the UI framework used for visually designing stunning cross platform apps. • FMX uniquely enables developers to choose native or styled controls for ultimate platform fidelity.
- Control styles default to the platform look and feel for the best, expected, user experience, but can also be overridden for a truly customized design by using a single "StyleBook" component..
- FMX supports styles & [Video] 60+ no code shader effects. (such as Glow Effects to highlight required fields to end users)
- Core multi-platform runtime library include Database access library (FireDAC) and core System libraries e.g. Generics, Parallel Programming Library, JSON, IOUtils, Regular Expressions NetEncoding and more.
- [Video] Language Features and RTL libraries introduction http://bit.ly/WelcomeToDelphi
- Checkout the Samples folder for examples of UI Controls, Sensors, and Frameworks in action.

**Prototype** Faster!

- To support differences in platform standards (e.g. Tabs at Top on Android and bottom on iOS) FMX controls includes options for setting values to "Platform Default".
- On Device Live Preview with FireUI RAD Studio enables you to view your form, with prototype data as you build the UI, and how it looks differently on different platforms. Checkout FireUI
- InterBase + FireDAC give you have a highly powerful cross platform database that works across the development cycle on Windows, Linux, macOS, iOS & Android.
- InterBase ToGo run time license is Included in Enterprise and Architect editions, and includes the IoT Award winning Change Views, for tracking field level changes in the data layer, enabling developers to build apps faster with local data storage they can sync remotely when back online.

Need Advice?

Embarcadero pre-sales engineers are available to discuss your project requirements and help point you in the right direction. Ask your local sales rep for an appointment..